# What's New Strato Version 1.11.0.0

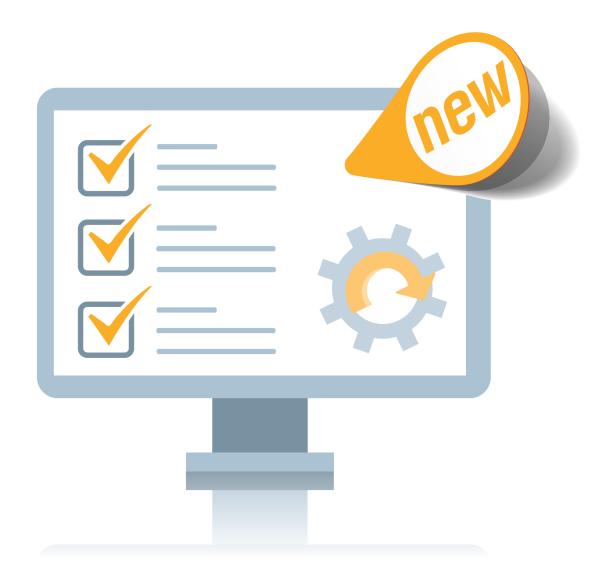

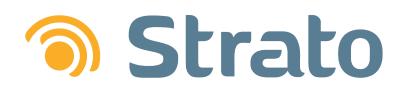

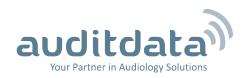

| 1 INTRODUCTION                                           | 3  |
|----------------------------------------------------------|----|
| 2 PAYMENTS                                               | 4  |
| 2.1 Creating payments based on invoices and credit notes | 4  |
| 2.2 Cancelling Payments                                  | 4  |
| 2.3 Handling customer's deposits                         |    |
| 3 CASHBOX MENU                                           | 7  |
| 3.1 Opening the Cashbox                                  | 7  |
| 3.2 Closing the Cashbox                                  | 7  |
| 3.3 Ability to register additional expenses              | 8  |
| 4 STRATO PAYMENT EXPLORE1                                | 10 |
| 5 PERFORMANCE                                            | 11 |
| 6 ADDITIONAL INFORMATION                                 | 12 |

# 1 Introduction

The purpose of this document is to give you an overview of the new and modified features in Strato 1.11.0.0.

The available languages are English, Danish, Swedish, Norwegian, Spanish, and Polish. Strato v.1.11.0.0 is certified to NOAH 4 and works with Noah v.4.6.

For more information on payments in Strato, please refer to the **Strato Payment and Cash Hand-ling Guide**.

## 2 Payments

Strato now includes a new add-on module to help you accept payments in your store.

## 2.1 Creating payments based on invoices and credit notes

You can easily create payments from the customer's **Sale** tab. For this, go to the "Current Sale" section, select a required invoice, and then click **Register Payment** -> **Client Invoice**. Other way to create a payment is to go to the "Sales Documents" section and to register the payment from there.

|                          | Sales Documents   |       |      |    |
|--------------------------|-------------------|-------|------|----|
|                          | Туре              | Statu | s    |    |
|                          | Client Invoice    | New   |      |    |
|                          | Print document    |       |      |    |
| Register Payment 💌       | Register Payment  |       |      |    |
| 🕞 0000012 Client Invoice | Close document    |       |      |    |
| Register Deposit         | Pa Credit Invoice | pe    | Date | Am |

Strato includes such payment options as cash, card, and bank. Besides this, you can select the **Print receipt on save** check box to print out the payment details right after creating it.

| 6 | Register Payment      | X                           |  |  |  |  |  |
|---|-----------------------|-----------------------------|--|--|--|--|--|
|   | Payment               |                             |  |  |  |  |  |
|   | Client                | Johann Rasmussen            |  |  |  |  |  |
|   | Invoice               | 0000012                     |  |  |  |  |  |
|   | Debitor               | Johann Rasmussen            |  |  |  |  |  |
|   | Invoice Amount        | €25.00                      |  |  |  |  |  |
|   | Paid                  | €0.00                       |  |  |  |  |  |
|   | Outstanding           | €25.00                      |  |  |  |  |  |
|   | Payment Date          | 13-Mar-17                   |  |  |  |  |  |
|   | Payment Amount        | €25.00                      |  |  |  |  |  |
|   | Method                | Cash                        |  |  |  |  |  |
|   | Office                | Copenhagen Office 💌         |  |  |  |  |  |
|   | Description           | Payment by Invoice #0000012 |  |  |  |  |  |
|   | Print receipt on save |                             |  |  |  |  |  |
|   |                       | Save Cancel                 |  |  |  |  |  |

If you need to refund the customer, you can easily do so by creating the payment for the credit note. In this case your payment will have a negative balance.

### 2.2 Cancelling Payments

If an error occurs and the transaction does not happen, you need to cancel the payment. Go to the "Payments" section and select **Cancel Payment**.

| <b>•</b> | Payments      |              |           |        |               |
|----------|---------------|--------------|-----------|--------|---------------|
|          | Payment Nu    | Payment Type | Date      | Amount | Sale Document |
|          | 56 🔽          | By invoice   | 27-Jan-17 | €20.00 | 0000026       |
| C        | ancel Payment | By invoice   | 27-Jan-17 | €15.00 | 0000026       |
| 📮 Р      | rint Receipt  |              |           |        |               |

Make sure you choose a predefined cancel reason or state your own reason.

| S Cancel Payment      | X                    |  |  |  |  |  |  |
|-----------------------|----------------------|--|--|--|--|--|--|
| Cancellation          |                      |  |  |  |  |  |  |
| Cancel reason         | Payment not happened |  |  |  |  |  |  |
| Payment Amount        | (€25.00)             |  |  |  |  |  |  |
| Description           | Payment cancellation |  |  |  |  |  |  |
| Print receipt on save |                      |  |  |  |  |  |  |
| Related Payment       | Related Payment      |  |  |  |  |  |  |
| Client                | Johann Rasmussen     |  |  |  |  |  |  |
| Debitor               | Johann Rasmussen     |  |  |  |  |  |  |
| Payment Date          | 10-Mar-17            |  |  |  |  |  |  |
| Payment Amount        | €25.00               |  |  |  |  |  |  |
| Method                | Card                 |  |  |  |  |  |  |
| Ľ                     | Save Cancel          |  |  |  |  |  |  |

You can view the cancelled payment with the negative amount in the "Payments" section.

| ayment Nu | Payment Type | Date      | Amount | Sale Document | Sale Type      | Canceled     |
|-----------|--------------|-----------|--------|---------------|----------------|--------------|
| 12        | By invoice   | 10-Mar-17 | €25.00 | 0000012       | Client Invoice | $\checkmark$ |

### 2.3 Handling customer's deposits

Use this option to accept client's deposits and then apply deposited funds to cover your customer's next purchase. Make sure you first register the customer's deposit and then create an invoice. After you create the sale, go to the "Current Sale" section and select **Register Payment** -> **Register Deposit**.

|         | Register Deposit   | tity | Private Price |
|---------|--------------------|------|---------------|
| Invoice | Register Payment 📼 | )    | Deliver       |

| Register Deposit |              |  |        |
|------------------|--------------|--|--------|
| Client           | james Tonyt  |  |        |
| Debitor          | james Tonyt  |  |        |
| Payment Date     | 26-Jan-17    |  | i B    |
| Payment Amount   | _            |  | €30.00 |
| Method           | Cash         |  | -      |
| Office           | Cash         |  |        |
| Description      | Card<br>Bank |  |        |
| Print receipt on | save         |  |        |

Now you can apply customer's deposit towards their next purchase. As you create the sale invoice, select the **Client Invoice** check box to view the available deposit.

| Sale Invoice                        | X                   |
|-------------------------------------|---------------------|
| Sale Invoice                        |                     |
| Client                              | Johann Rasmussen    |
| Document Date                       | 13-Mar-17           |
| User                                | aa                  |
| Office                              | Copenhagen Office 💌 |
| Client Invoice<br>Available deposit | _                   |
| Insurance Invoice                   |                     |
|                                     | Save Cancel         |

**Note**: The deposit amount must be equal to or less than the invoice amount. Otherwise, you will see a warning and will not be able to create the invoice.

You can easily return the deposit amount back to the customer if there is a need for this.

| Invoice | Register Payment 💌 |
|---------|--------------------|
|         | Register Deposit   |
|         | Return Deposit     |

# 3 Cashbox Menu

We have added a new **Cashbox** menu in Strato. You can use Strato's Cashbox functionality to calculate and register cash payments in your store.

In the morning, you need to open the Cashbox and enter the actual cash amount from your store's cash register. Now you can create payments with cash. All cash transactions will be registered by Strato.

At the end of the business day you need to close the Cashbox and enter the cash amount from your store's cash register. Strato will record the difference (if any) between the actual and the expected cash amount.

**Note**: You can open and close the Cashbox only once a day. If your Cashbox is closed, you can reopen it the next day.

## 3.1 Opening the Cashbox

To open the Cashbox, select the **Open Cashbox** option from the **Cashbox** menu. Then enter the actual cash amount from the store's register.

|                       |                            | Open Cashbox         |                   |
|-----------------------|----------------------------|----------------------|-------------------|
|                       |                            | Cashbox              |                   |
|                       |                            | Office               | Copenhagen Office |
| File Client Scheduler | Cashbox EXPLORE Tools He   | Date                 | 02-Mar-17         |
| 🔁 🥌 🗰 👪 🖻 j           | Open Cashbox               | Expected cash amount | €0.00             |
|                       | Close Cashbox              | Actual cash amount   | €,,378.00         |
| Clinic Tasks          | Register Withdrawal        |                      | <u> </u>          |
|                       | Register Compensation      |                      | Save Cancel       |
| Current User: a a     | View Daily Payments Report |                      | Cancer            |
| 1                     | - 49                       |                      |                   |

If there is a cash difference, Strato will prompt you to register it.

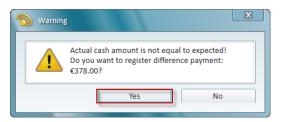

If you do, Strato will record this payment with a "Cash difference" type.

## 3.2 Closing the Cashbox

After your Cashbox is open, you can conduct your business as usual and accept payments in cash. At the end of the day you need to close the Cashbox.

#### For this, go to the Cashbox menu and select Close Cashbox.

| Cashbox               | EXPLORE      | Tools  | Н |  |  |  |
|-----------------------|--------------|--------|---|--|--|--|
| Open Ca               | ashbox       |        |   |  |  |  |
| Close Cashbox         |              |        |   |  |  |  |
| Register Withdrawal   |              |        |   |  |  |  |
| Register Compensation |              |        |   |  |  |  |
| View Da               | ily Payments | Report | t |  |  |  |

Strato will add all your daily cash payments to the previously recorded actual cash amount to form the expected cash amount.

| ) Close Cashbox      | ×                 |
|----------------------|-------------------|
| Cashbox              |                   |
| Office               | Copenhagen Office |
| Date                 | 02-Mar-17         |
| Expected cash amount | €503.00           |
| Actual cash amount   | €,,,0.00          |
|                      | Save Cancel       |

If actual and expected cash amounts are equal, no payment will be registered by Strato. Otherwise, Strato creates the "Cash difference" payment so that you can track inconsistencies in your work with cash payments.

#### 3.3 Ability to register additional expenses

Strato also includes **Withdrawals** and **Compensations** to help you track additional expenses in your office. Now you can easily follow up on additional spending across all your hearing aid stores.

Create a withdrawal in case of an additional expense in your store. Strato provides a number of predefined withdrawal reasons, such as office supplies, cleaning, advertisement, courses, etc. You can also specify your own reason if there is a need for this.

To register a withdrawal, select the **Register Withdrawal** option from the Strato's **Cashbox** menu. Then specify the withdrawal reason, enter the expense amount, and choose the payment method. **Note**: Withdrawals can be created only with the negative payment balance, since this is a spent amount.

| 1 | Register Withdrawal   |                         |  |  |  |  |  |  |
|---|-----------------------|-------------------------|--|--|--|--|--|--|
|   | Withdrawal            |                         |  |  |  |  |  |  |
|   | Withdrawal reason     | Office supplies         |  |  |  |  |  |  |
|   | Payment Date          | 02-Mar-17               |  |  |  |  |  |  |
|   | Payment Amount        | (€75.00)                |  |  |  |  |  |  |
|   | Method                | Card                    |  |  |  |  |  |  |
|   | Description           | Supplies for the office |  |  |  |  |  |  |
|   | Office                | Copenhagen Office       |  |  |  |  |  |  |
|   | Print receipt on save |                         |  |  |  |  |  |  |
|   | Ľ                     | Save Cancel             |  |  |  |  |  |  |

In case your previous expenses are compensated in any way, you need to register the compensation. This can be done from **Cashbox -> Register Compensation**. Next steps are similar to the procedure of creating a withdrawal.

|                            | Cashbox               | EXPLORE | Tools | H |  |  |  |  |
|----------------------------|-----------------------|---------|-------|---|--|--|--|--|
|                            | Open Cashbox          |         |       |   |  |  |  |  |
|                            | Close Cashbox         |         |       |   |  |  |  |  |
|                            | Register Withdrawal   |         |       |   |  |  |  |  |
| 5                          | Register Compensation |         |       |   |  |  |  |  |
| View Daily Payments Report |                       |         |       |   |  |  |  |  |

# 4 Strato Payment EXPLORE

Strato now features a new **Payment EXPLORE** view which lets you see and filter the payments across all your locations. Use the filters on the left to display the list of payments based on your custom search criteria.

|                                                 |      |                     |              |                 |              |          |                   |      |              | Search E       | xport |
|-------------------------------------------------|------|---------------------|--------------|-----------------|--------------|----------|-------------------|------|--------------|----------------|-------|
| Payment registration date                       | 4    | Filte               | r            | ۲ G             | • 🖬 🗖 🖉      |          |                   |      |              |                |       |
| Absolute Dates                                  |      | 6 payment(s) found: |              |                 |              |          |                   |      |              |                |       |
|                                                 | ii - |                     | Payment Numb | Registration Da | Payment Date | Amou     | Office            | User | Payment Ty   | Client         | Docu  |
| 0                                               |      |                     | 6            | 02-Mar-17       | 02-Mar-17    | €100.00  | Copenhagen Office | a a  | By invoice   | Johann Rasmuss | 0000  |
|                                                 | 1    |                     | 7            | 02-Mar-17       | 02-Mar-17    | €25.00   | Copenhagen Office | a a  | By invoice   | Johann Rasmuss | 0000  |
| Relative Dates                                  |      |                     | 8            | 02-Mar-17       | 02-Mar-17    | (€75.00) | Copenhagen Office | a a  | Withdrawal   |                |       |
| ast Days                                        |      |                     | 9            | 02-Mar-17       | 02-Mar-17    | €50.00   | Copenhagen Office | a a  | Compensation |                |       |
| lext Days                                       |      |                     | 12           | 10-Mar-17       | 10-Mar-17    | €25.00   | Copenhagen Office |      | By invoice   | Johann Rasmuss | 0000  |
| Include today                                   |      |                     | 14           | 13-Mar-17       | 13-Mar-17    | €25.00   | Copenhagen Office | a a  | By invoice   | Johann Rasmuss | 0000  |
| Relative Dates ast Days Next Days Include today |      |                     |              |                 |              |          |                   |      |              |                |       |
| Location<br>Copenhagen Office                   | ×    |                     |              |                 |              |          |                   |      |              |                |       |
| Users                                           | ×    | н.                  |              |                 |              |          |                   |      |              |                |       |
| aa                                              | -    |                     |              |                 |              |          |                   |      |              |                |       |
| Payment type                                    | ×    |                     |              |                 |              |          |                   |      |              |                |       |
| By invoice, Withdrawal, Co                      | -    |                     |              |                 |              |          |                   |      |              |                |       |
|                                                 |      |                     |              |                 |              |          |                   |      |              |                |       |

If needed, you can also cancel the payment or print its receipt from here.

| 6 payment(s) found: |                 |                 |  |  |  |  |
|---------------------|-----------------|-----------------|--|--|--|--|
|                     | Payment Numb    | Registration Da |  |  |  |  |
|                     | 6               | 02-Mar-17       |  |  |  |  |
|                     | Cancel Payment  | 02-Mar-17       |  |  |  |  |
|                     | Cuncerrayment   | 02-Mar-17       |  |  |  |  |
|                     | 🚽 Print Receipt | 02-Mar-17       |  |  |  |  |
|                     | 12              | 10-Mar-17       |  |  |  |  |

# 5 Performance

We are constantly monitoring the use and performance of Strato. We pay attention to which functionality is used most often, the response time etc. Based on this real-life data, we are able to optimise Strato continuously.

# 6 Additional Information

For further information, please contact stratosales@auditdata.com or visit www.auditdata.com.